Options... After clicking on the following dialog box appears: Save Interface Security Schedule Calculation Spelling Collaborate Calendar View General Edit Calendar options for 'Project3' Sunday Week starts on: January Fiscal year starts in: ☐ Use starting year for FY numbering 8:00 AM These times are assigned to tasks when you enter a Default start time: start or finish date without specifying a time. If you change this setting, consider matching the project 5:00 PM Default end time: calendar using the Change Working Time command on the Tools menu. 8.00 ÷ Hours per day: 40.00 Hours per week: Days per month: 20 ÷ Set as <u>D</u>efault <u>H</u>elp Cancel Week starts on Use this section to specify what day your week starts on. Fiscal year starts in Select the month your fiscal year begins. Check the box to use the calendar year in which the fiscal year begins or clear it to use the calendar year the fiscal year ends. Default start time Select the default starting time. Default end time Select the default ending time. Hours per day Enter the default working hours/day. Hours per week Enter the default working hours/week. Days per month Enter the working days/month. OK. When done, click to return to the original "Working Time" dialog box. From there, click to save changes.

## **CUSTOMIZING THE GANTT CHART**

**USAGE:** 

As mentioned, the Gantt chart is used to display the tasks using graphic bars and lines. Not only does this display the length of the tasks visually, it also gives you an overview of when the tasks are to be scheduled. In addition, the Gantt chart can show the dependencies between the tasks using lines and arrows to represent the connections.

However, the default layout of the Gantt chart provided by Microsoft does not display critical tasks as clearly as it should. Typically, Gantt charts display critical tasks with the color red.

If you wish to keep track of your critical tasks (as most managers would), you can customize the Gantt chart to show critical tasks.

To customize the Gantt chart, you will use the **Gantt Chart Wizard** and follow the steps outlined below:

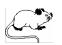

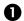

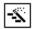

Click on this tool to access the Gantt Chart Wizard.

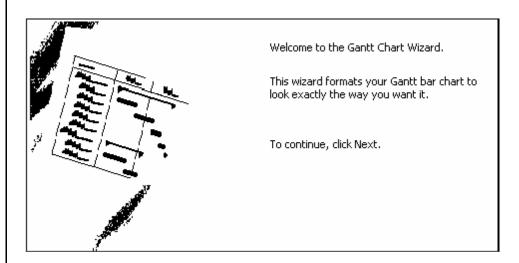

Since the first screen within the Gantt Chart Wizard is simply a welcome message, click on \_\_\_\_\_\_ to immediately move on to the next step.